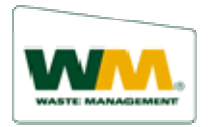

## **How to Make a One Time Payment**:

There are many ways to make a one-time payment using WM ezPay. Anyone with a Waste Management Account can make a one-time payment. You do not have to be enrolled in Wm ezPay.

### **One Time Payment via Pay Your Bill – Make one-time payment button**

*From the Pay your Bill page:* 

- 1. Click **Make a one-time payment** button. The One Time Payment screen displays.
- 2. Type your **WM ezPay ID**.
- 3. Type your **Zip Code**.
- 4. Select **Invoice Payment** or **Payment on account**. If you select Invoice Payment you would, type the **Invoice Number** in the field provided. The information from the invoice may auto-populate some of the fields needed to complete the payment.
- 5. Click **Continue**. The required fields display at the bottom of the screen. You may need to scroll down to see them.
- 6. Type the **Payment Amount**. If you used an invoice number, verify the amount.
- 7. Add a **Memo**. (Optional) Type any information that might clarify the payment, i.e., *making additional payment*.
- 8. Confirm the **Individual Information** fields. Fill in as many of the blank fields as possible. It is important that you supply an email address, so that you can receive the payment confirmation.
- 9. Click the **Pay With Bank Account** or **Pay with Credit Card** radio button. Depending on the selection, new fields appear to accommodate the payment method.

*If selected, Pay With Bank Account:* 

- 10. Type your **Account Number**.
- 11. Select the **Account Type**. (Checking or Savings)
- 12. Type the **Routing Number**.
- 13. Click the **Click to read and agree to the Terms and Conditions**  check box. The Terms and Conditions dialog box displays.
- 14. Read the information provided and click **Agree and Submit Payment**. The Confirmation Payment Information screen displays.
- 15. Click **Confirm Payment**. The Payment Confirmation screen displays.

You have completed the one-time payment process. You can click **Print** (to print the confirmation) or click **Home Page** (to return to the Log On screen).

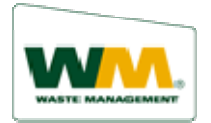

# **How to Make a One Time Payment**:

#### *If selected, Pay With Credit Card***:**

- 10. Select **Card Type** from drop-down list.
- 11. Enter **Credit Card Number**.
- 12. Select **Credit Card Expiration Date** (Month and Year), from the dropdown list.
- 13. Type the Credit Card **CCV2 Code**.
- 14. If your credit card account has the same address as their WM address, you can click the **same as Waste Management account** check box.

If not, you must complete the **Credit Card Name and Address**  section.

- 15. Click the **Click to read and agree to the Terms and Conditions**  check box. The Terms and Conditions dialog box displays.
- 16. Read the information provided and click **Agree and Submit Payment**. The Confirmation Payment Information screen displays.
- 17. Click **Confirm Payment**. The Payment Confirmation screen displays.

You have completed the one-time payment process. You can click **Print** (to print the confirmation) or click **Home Page** (to return to the Log On screen).

### **One Time Payment via Pay Your Bill –Log on to WM ezPay button**

You can also make a one-time payment when you are logged onto WM ezPay. Here are several ways you can access a one-time payment screen once you have logged on to WM ezPay.

- From the Current or Past Invoices screens, click the **Pay** button.
- In the Invoice View, click the **Click here to pay**! link.
- From the main page, select **Manage Payments** and click on **One Time Payments**.

The route you take determines the screen and options that display. WM ezPay will guide you through the process.

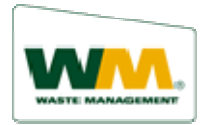

## **How to Make a One Time Payment**:

#### **One Time Payment, if you are enrolled in WM ezPay and have created a payment method:**

If you are enrolled in WM ezPay and you have created a payment method, making a one-time payment is a simple four-step process.

Once you have logged on to WM ezPay, access a One Time Payment screen using one of the methods previous discussed.

#### *From the One Time Payment screen:*

- 1. Click on one of the defined payment Methods.
- 2. Click the **Click to read and agree to the Terms and Conditions** check box. The Terms and Conditions dialog box displays.
- 3. Read the information provided and click **Agree and Submit Payment**. The Confirmation Payment Information screen displays.
- 4. Click **Confirm Payment**. The Payment Confirmation screen displays.

You have completed the one-time payment process. You can click **Print** (to print the confirmation) or click **Close** (to close the screen).